## **Der Bereich Übersicht der Kontenbuchungen**

Auf dem Register: "**Übersicht der Kontenbuchungen**" (Bereich: BUCHHALTUNG - KONTENANALYSE) werden alle Geschäftsvorfälle gespeichert, die bisher mit der FiBu erfasst wurden. Diese Übersicht ist ähnlich dem Archiv Buchungen aufgebaut.

Der wesentliche Unterschied besteht darin, dass bei der eingestellter Buchungsart "Buchung über manuellen Buchungslauf (mit Proformabuchung)" auch alle proforma gebuchten Geschäftsvorfälle in dieser Übersicht zu finden sind.

Die Übersicht kann z.B. dazu dienen, eine ganz bestimmte Buchung recht schnell zu finden. Über die Spalte Buchungsinfo erfahren Sie, wann dieser Geschäftsvorfall gebucht wurde. Dazu ein Beispiel:

In der Spalte Buchungsinfo wird Ihnen 202x/1250 (9-1) ausgewiesen. Die einzelnen Einträge haben folgende Bedeutung:

202x = Wirtschaftsjahr

1250 = laufende Buchungsnummer des Wirtschaftsjahres

- 9 = Buchungsperiode
- 1 = Buchungsprotokollnummer der Periode 9

Wurden Geschäftsvorfälle nur proforma gebucht, werden diese in der Übersicht genau wie auf den Kontenblättern farbig anders dargestellt, wie die bereits endgültig gebuchten Zeilen. Außerdem wird für proforma gebuchte Geschäftsvorfälle in der Buchungsinformation die Protokoll- und Buchungsnummer nicht ausgewiesen.

## **Schaltflächen der Übersicht der Kontenbuchungen:**

Bei Bedarf kann die Anordnung der Felder für die Übersicht der Kontenbuchungen über die Schaltfläche: TABELLE geändert werden.

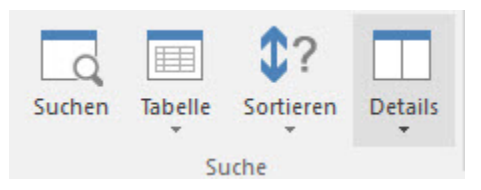

Über den schwarzen Pfeil in der Schaltfläche öffnet sich das Kontextmenü und es stehen folgende Möglichkeiten zur Auswahl:

- Kontenblätter: Kontonummer
- Kontenblätter: Kontonummer (2-zeilig)
- Kontenblätter: Gegenkontonummer
- Kontenblätter: Gegenkontonummer (2-zeilig)
- Kontenblätter: Betrag im Soll
- Kontenblätter: Betrag im Haben
- Kontenblätter: Datum
- Kontenblätter: Belegnummer1
- Kontenblätter: Belegnummer2
- Kontenblätter: Text
- Kontenblätter: Kostenstellennummer
- Kontenblätter: Gegenkostenstellennummer

## **Schaltfläche: SORTIEREN**

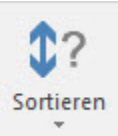

Über den schwarzen Pfeil in dieser Schaltfläche öffnet sich das Kontextmenü, in welchem folgende Sortierkriterien ausgewählt werden können:

- ... Jahr & Buchungsnummer
- ... Kontonummer
- $\bullet$ ... Kontonummer (numerisch)
- ... Gegenkontonummer
- ... Betrag im Soll
- $\bullet$ ... Betrag im Haben
- ... Datum
- ... Belegnummer1
- ... Belegnummer2
- ... Text
- ... Kostenstellennummer
- ... Gegenkostenstellennummer
- ... Adressnummer

Das Kriterium "... Jahr & Buchungsnummer" bietet Ihnen die Möglichkeit zum Suchen nach dem Buchungsjahr und der Buchungsnummer. Das Format zum Eingeben lautet [Jahr]/[laufende Buchungsnummer], z.B. 202x/123 suche die Buchung im Jahr 202x mit der Buchungsnummer 123.

Außerdem kann festgelegt werden, ob eine

- aufsteigende Sortierreihenfolge oder
- absteigende Sortierreihenfolge erfolgen soll.

Entsprechend des selektierten Suchkriteriums kann in dem Feld rechts daneben der entsprechende Eintrag vorgenommen werden.

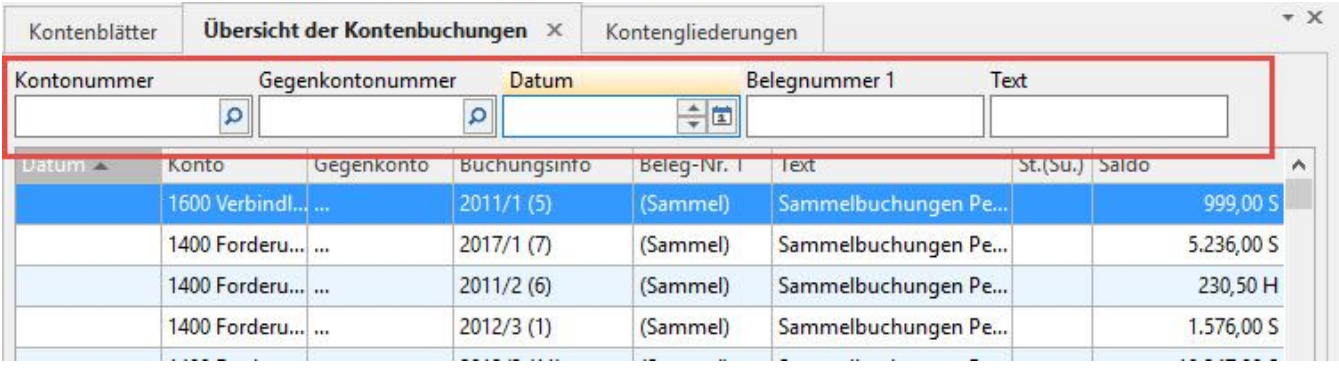